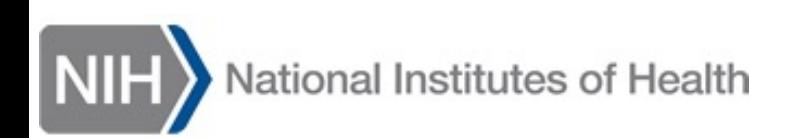

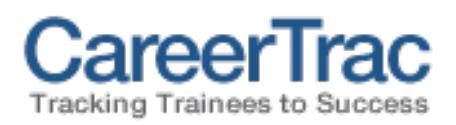

# [CareerTrac Login He](#page-4-0)lp for T

Contents:

- 1. Do I have CareerTrac access?
- 2. CareerTrac iTrust Sign in
- 3. What if I get an error message?
- 4. How do I request CareerTrac access?

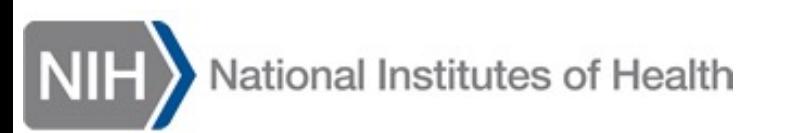

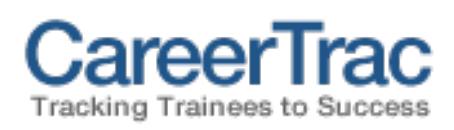

# D[o I have C](https://careertrac.niehs.nih.gov/)areerTrac access?

If you have an **eRA Commons ID**, follow these steps to confirm if you have CareerTrac access:

- 1. Go to the eRA Commons website
- 2. Login with your **eRA Credentials**, or using **Login.gov**
	- If needed, use the *Forgot Password/Unlock Account* link to regain access to a locked account
- 3. After you successfully login at eRA Commons, go to the CareerTrac website
- 4. Click the *Login with iTrust* button.
	- 1. If your Commons ID is enabled in CareerTrac, then you should be logged in automatically by iTrust Single Sign-On (SSO) – You're In!
	- 2. If the page requests you to Sign In, see **page 3** for info
	- 3. If you receive an error message, then your Commons ID is not enabled in CareerTrac, and you must request access. **See page 4**

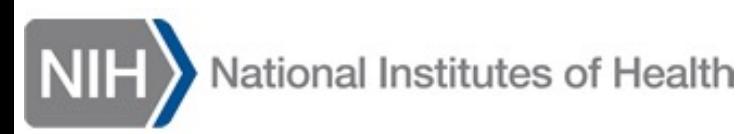

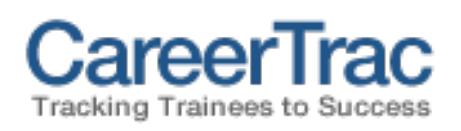

## CareerTrac – iTrust Sign In

You will see this screen after clicking *Login with iTrust* on CareerTrac (https://careertrac.niehs.nih.gov/public/home)

### Use the same login method as you use at **eRA Commons**:

- 1. eRA Commons Credentials
- 2. Login.gov

**Note**: *Key Personnel* may now be required to use twofactor authentication. If so, you will receive a verification request (via email or phone) that must be accepted to proceed.

If the request is not verified, the page will timeout and you must try again.

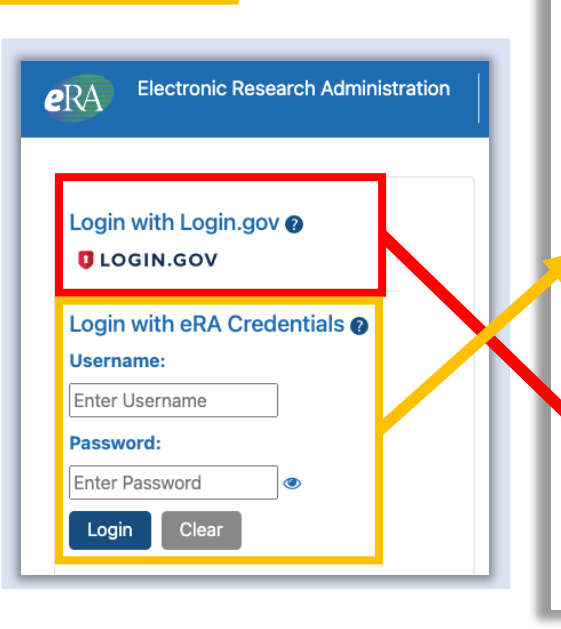

*CareerTrac iTrust Sign In page:*

Sign in

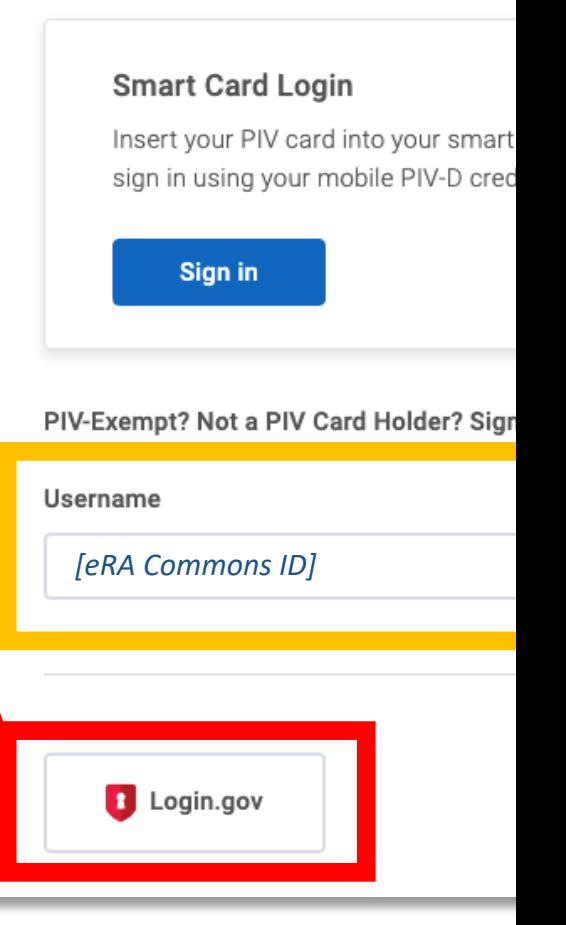

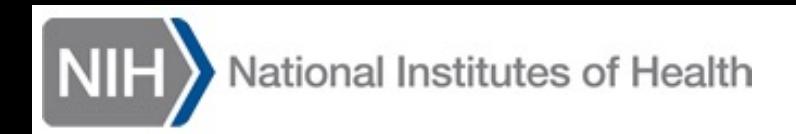

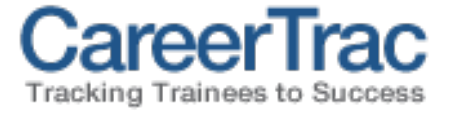

$$
H\setminus \mathbb{R}
$$

## What if I get an error message?

## 1. "**Login Failed**"

- 1. this typically means the password was typed incorrectly. Click *Go Back* to try again.
- 2. Use the *Password Reset* link to find the eRA Commons reset tool, if needed; or confirm your Login.gov settings are correct.

## 2. "**Authentication Failed. Unknown User.**"

- 1. Your Commons ID is not enabled in CareerTrac. See **page 5** to request CareerTrac access.
- 3. "**Sorry, we were not able to find your credentials in CareerTrac.**"
	- 1. Your Commons ID is not enabled in CareerTrac. See **page 5** to request CareerTrac access.

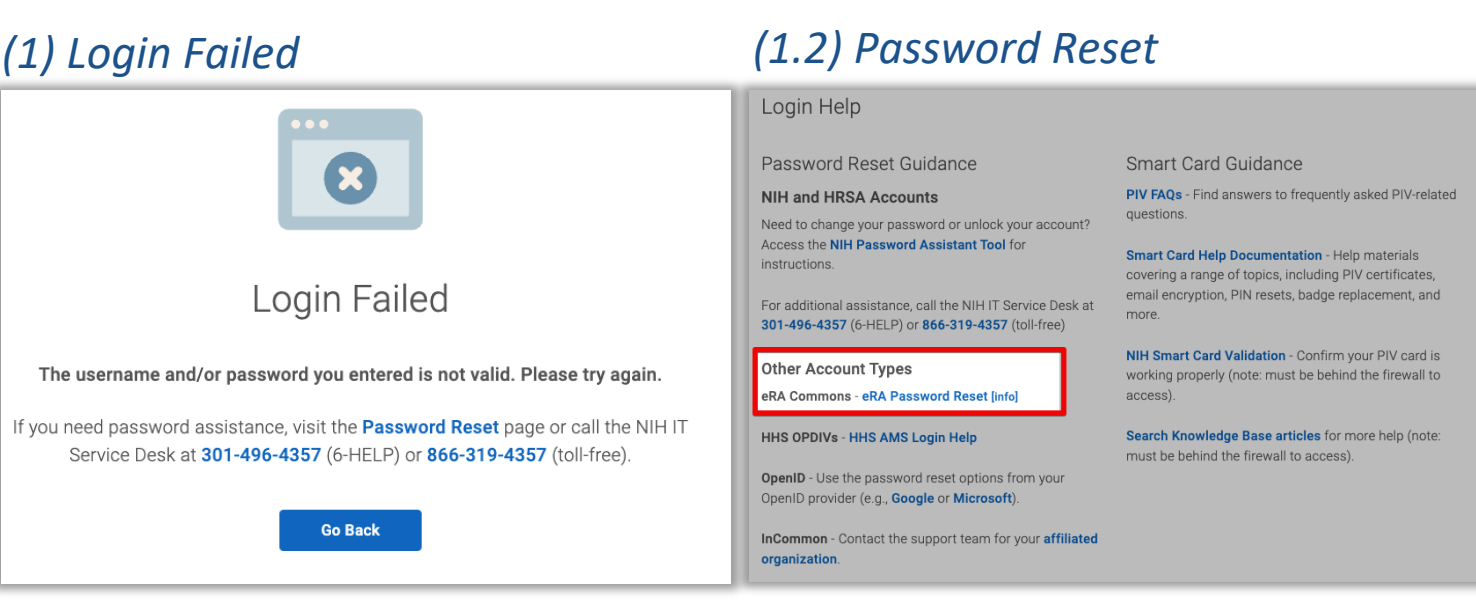

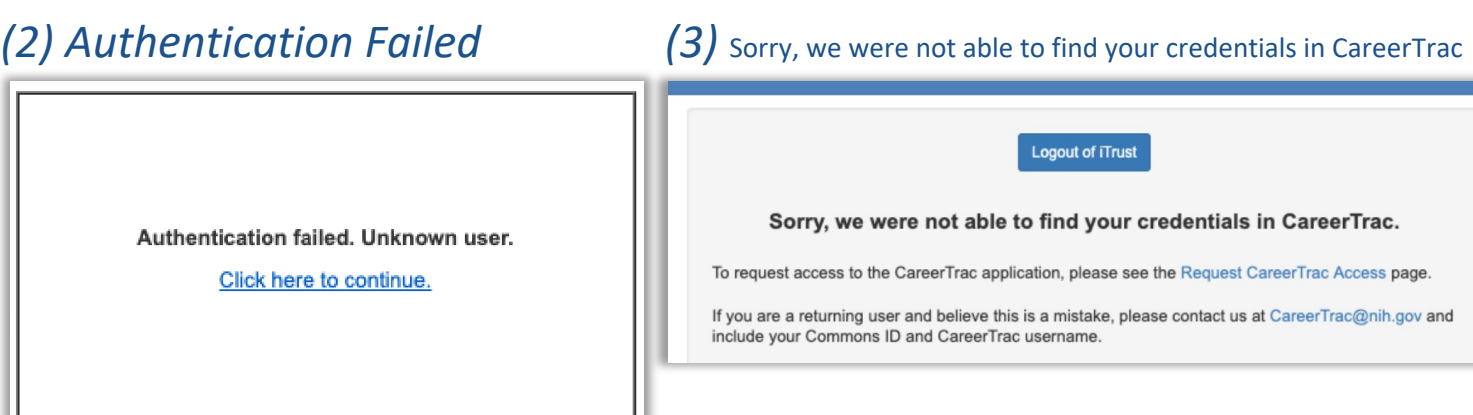

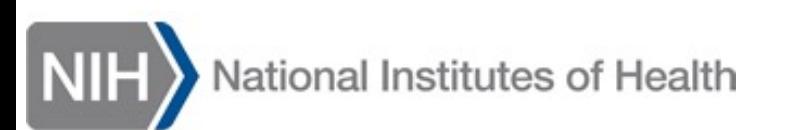

<span id="page-4-0"></span>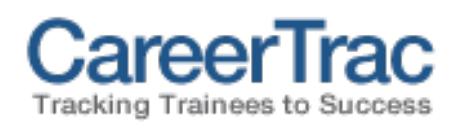

# How do I request CareerTrac acce

**Requesting Access** – the best method to receive a CareerTrac account is for the PI of the grant to email the request to *CareerTrac@nih.gov.*

### Please include these details for each requested account:

- Recipient's Commons ID
- First and last name
- Email address
- Grant number to access

#### Alternativel requests via

Please be a we must ve

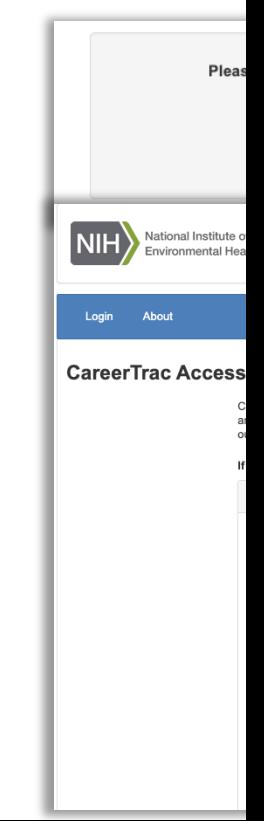